# **WP86 – Permit and Plan Approval for Type II Wastewater Treatment Facility Application WP87 – Permit and Plan Approval for Type I Wastewater Treatment Facility Application**

MassDEP Bureau of Water Resources, Water Pollution Wastewater

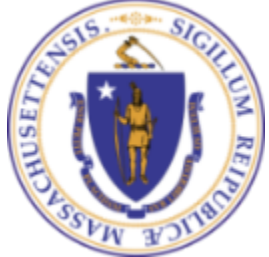

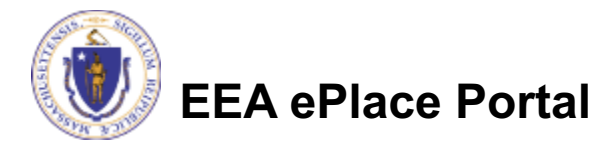

### **Overview**

- This presentation is to assist in completing:
	- □ WP86 Permit and Plan Approval for Type II Wastewater Treatment **Facility Application**
	- □ WP87 Permit and Plan Approval for Type I Wastewater Treatment **Facility Application**
- These permits and approvals control industrial-wastewater discharges to the ground, as required by 314 CMR 5.00.
- $\Box$  You must apply for these permits if your facility has a discharge that requires a permit under 314 CMR 5.00 and falls under one of the Standard Industrial Classification Codes. Any facility without remediation discharges outside of these SIC codes must apply for other groundwater discharge permits.
- This presentation will take you screen by screen through the ePLACE online permitting application process.

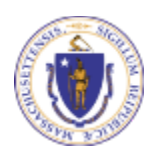

**EEA ePlace Portal**

### General Navigation

Always Click **Continue Application** to move to the next page.

- Do NOT use the Browser Back Button  $\leftarrow$  as this will take you out of the system
- Any field with a red asterisk  $(*)$ is required before you can move off the page.
- Click save and resume later to save your work and resume at a later time.
- Click on the tool tips where applicable to get more details.
- Suggested preferred browsers are Chrome and Microsoft Edge

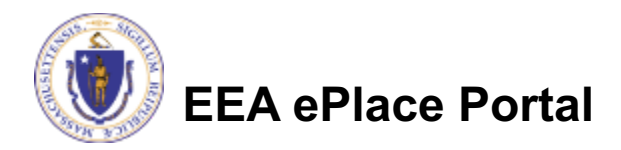

# How to Apply

#### **First time users:**

 $\Box$  Click or type this address on your browser: https://eplace.eea.mass.g ov/citizenaccess

- $\Box$  Follow the prompts to create a new user account
- $\Box$  Log into your account in EEA ePlace using your username/password

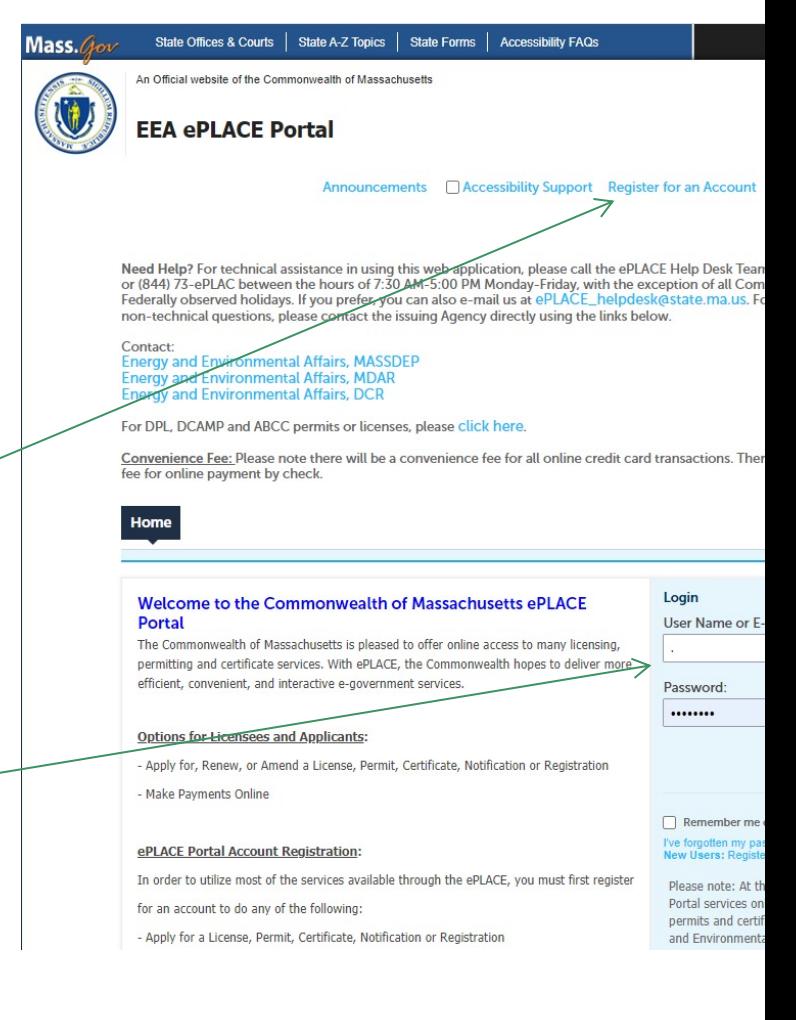

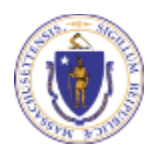

## File an Online Application

#### $\Box$  Click here to start

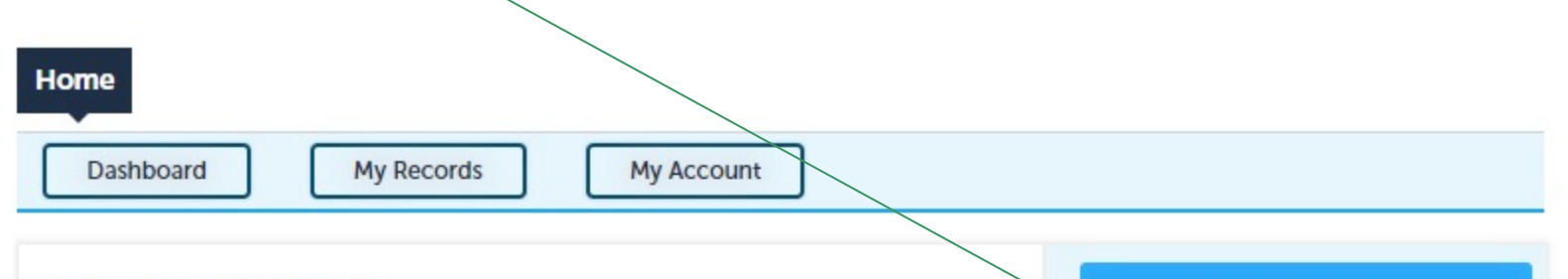

#### **Welcome TEST TESTING**

You are now logged in to the Commonwealth's EEA ePlace Portal.

#### What would you like to do?

- New License, Permit, Certificate, Notification or Registration Click Here
- Renew License, Permit, Certificate or Registration (select "My Records" above)
- Amend License, Permit, Certificate or Registration (select "My Records" above)

Please note: At this time, the EEA ePLACE Portal services only some (not all) licenses, permits, certificates and Registrations issued by Energy and Environmental Affairs(EEA). It does not service any other type of license or permit that is issued or approved by the Commonwealth or any of its agencies or municipalities. This Portal will not service any federal licenses or permits.

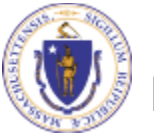

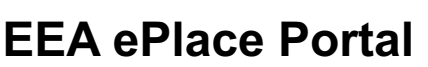

**File an Online Application** 

### File an Online Application

#### $\Box$  Read and accept the Terms and Conditions

#### Click the checkbox and click "Continue"

#### **File an Online Application**

#### **Online Applications and Record Authorization Form**

Welcome to the Commonwealth of Massachusetts eLicensing and ePermitting portal. In order to continue, you must review and accept the terms outlined as set forth below. Click the "Continue" button in order to proceed with the online submission process.

In order to perform licensing and permitting transactions online, you were required to register for the eLicensing and ePermitting Portal. All registered users of the eLicensing and ePermitting Portal are required to agree to the following:

1. Use of the Commonwealth of Massachusetts eLicensing and ePermitting Portal is subject to federal and state laws, which may be amended from time to time, including laws governing unauthorized access to computer systems. Online inquiries and transactions create electronic records that in some instances might

 $\sqrt{\phantom{a}}$  I have read and accepted the above terms.

#### **Continue** »

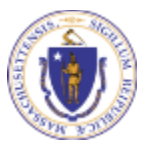

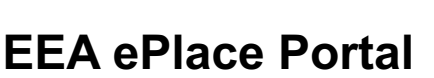

# Apply for a WP86 or a WP87 Application

- $\Box$  Click on "Apply for a DEP Authorization-Water Pollution Wastewater (WP) to expand the list of applications
- $\Box$  You can also search for the application on the search bar field

#### Home

**File an Online Application** 

#### **Commonwealth of Massachusetts EEA ePLACE (ePermitting) Online Services**

#### New Applicants

The Commonwealth of Massachusetts EEA ePLACE (ePermitting) portal provides the ability to file applications for licenses, permits, certificates, notifications and registrations. From the listing below, please click on the appropriate link to expand the options, select the service that you would like to use and click the continue button.

#### **Existing Applicants:**

Click Home and use the "My Records" tab to renew or amend a license, permit, certification or registration. If they are not listed under the "My Records" tab, please select the "Link your account" option found in section below. You will be prompted for a "record identification code" and "authorization code." from the Account Link notification you received. If you have not received a notification letter, please contact the ePLACE Help Desk Team at (844) 733-7522 or (844) 73-ePLACE between the hours of 7:30 AM - 5:00 PM Monday-Friday.

For easier and quicker way to find your application from the list below. Use Search Bar. Type in the name of your application or a keyword in the search field and click search for results

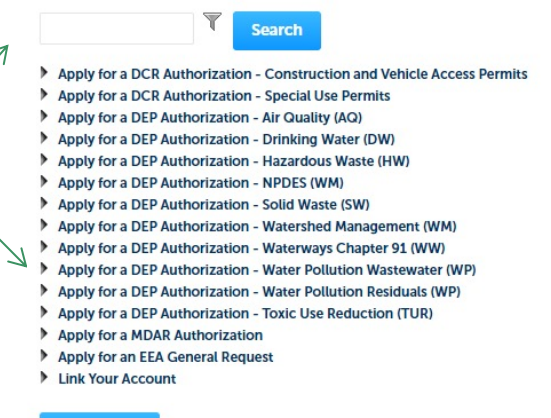

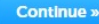

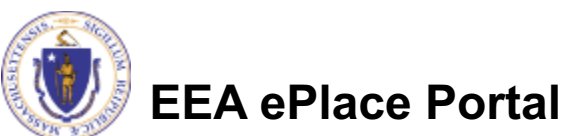

## Apply for a WP86 or a WP87 Application

- $\Box$  Select "WP86 Permit and Plan Approval for Type II Wastewater Treatment Facility Application" or
- Select "WP87 Permit and Plan Approval for Type I Wastewater Treatment Facility Application " and click continue at the bottom of the page to start your application

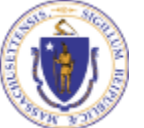

**EEA ePlace Portal**

#### Search

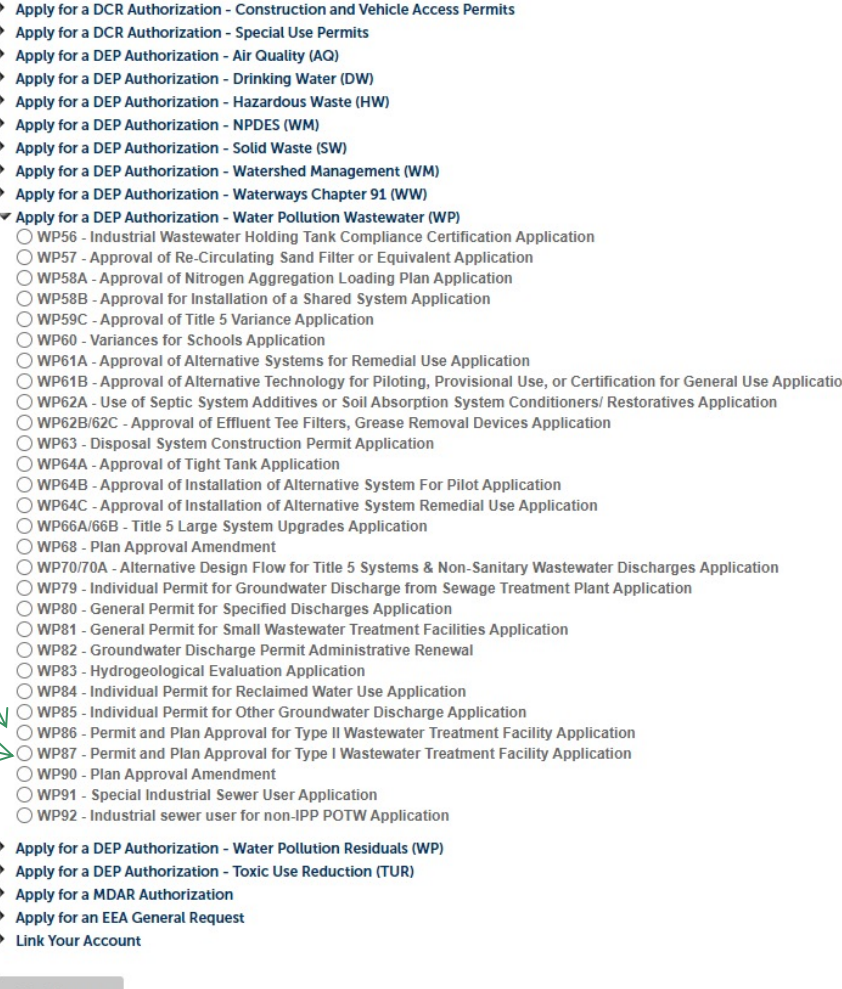

# Contact Information: Important NOTE

#### $\Box$  There are three contact sections in the next screen:

- **Q** Permittee: the person or signatory authority responsible for signing and accepting all conditions of the Permit
	- $\Box$  If you are the Permittee, click "Add New" button and select the checkbox "Use Login Information"
	- $\Box$  If you are not the Permittee you have the option to Add New and enter all the Permittee Information or if the Permittee has an EEA ePlace account, then you have the option to look them up under "Look Up" option
- **Q** Permittee Company: here enter the company information the Permittee is affiliated with, if applicable.
- **□ Application Contributors**: use this section if multiple users will be coordinating in the preparation of this application
	- $\Box$  If you are unable to find the correct contributor, click on the "Save and resume" later" button. Advise the contributor to create an account in the EEA ePLACE Portal and then resume the application**.**

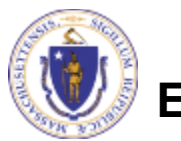

## Step 1: Contact Information

- $\Box$  Add Permittee, please read the section instructions and add accordingly
- $\square$  Add Permittee Company, if applicable
- $\Box$  Look Up "Application Contributors" , if applicable
- **□ Click "Continue** Application" to proceed

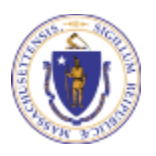

**EEA ePlace Portal**

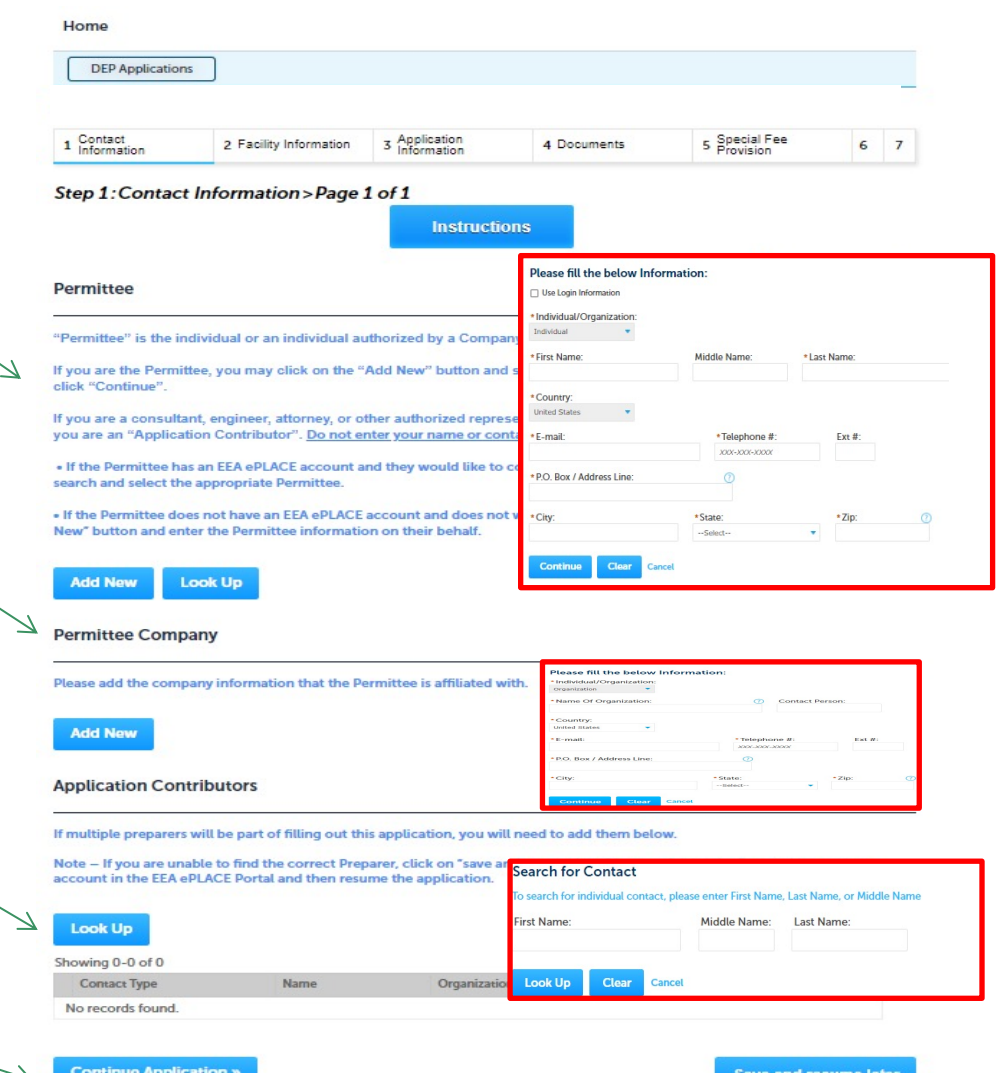

# Step 2: Facility Information

#### $\Box$  Add your Facility information:

- $\Box$ Please read the instructions on how to find and add your facility.
- $\square$ Based on what you have searched for, a list will be returned with all possible matches. Click on the radio button to the left of the facility you are seeking and click "Select".

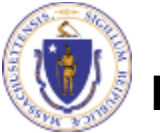

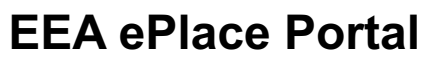

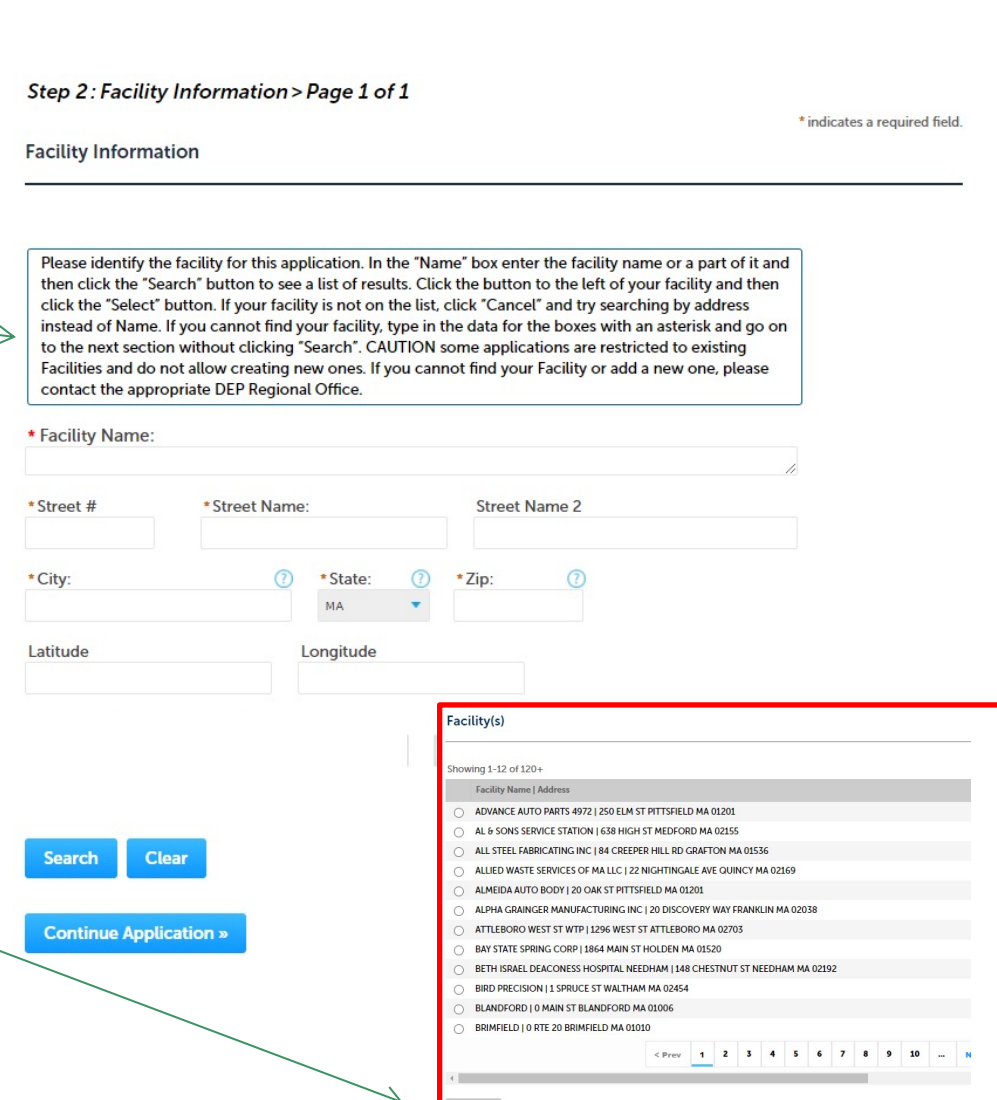

### Step 3: Application Information

- $\Box$  Add any additional information that might help the agency with the review of this application
- $\Box$  Click "Continue Application" to proceed

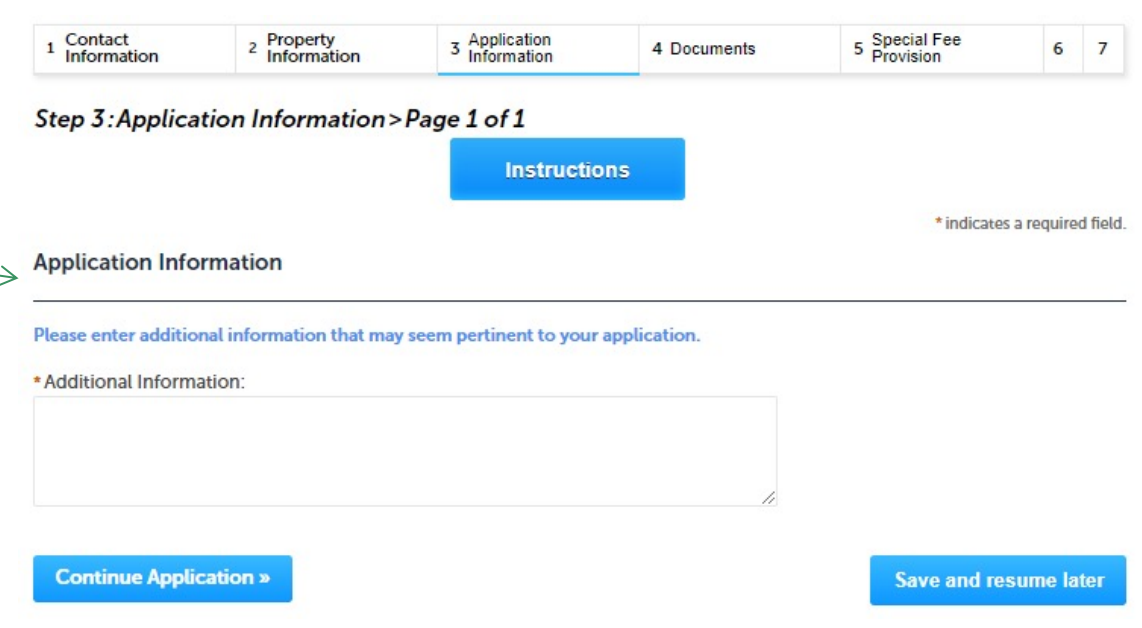

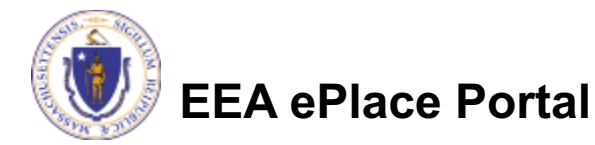

## Step 4: WP86\_Documents

- $\Box$  Upload all required documents for your application
	- $\Box$ The required documents will be listed on the table
- $\Box$  To begin attaching documents, click "Browse"

#### WP86 - Permit and Plan Approval for Type II Wastewater Treatment Facility Application

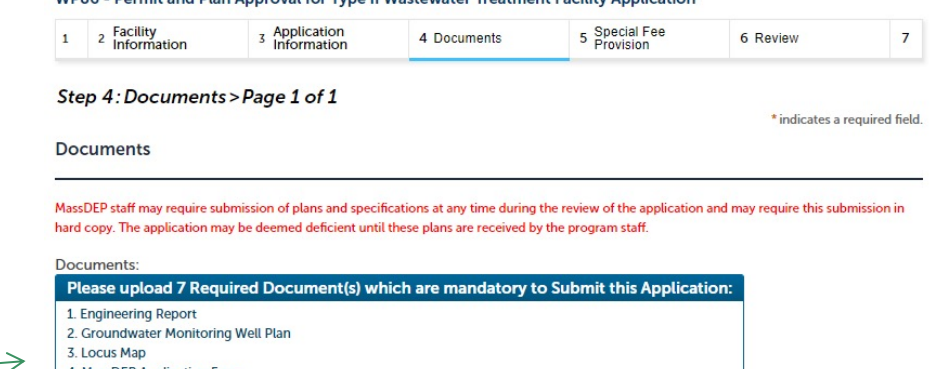

4. MassDEP Application Form 5. PE Certification Form 6. Plans and Specifications 7. Proof of Legal Ownership

#### **Attachment**

When uploading file document(s) the maximum file size allowed is 50 MB

The 'File Name' (including file extension) MUST NOT exceed 75 characters in length.

The document 'Description' MUST NOT exceed 50 characters in length.

Documents that exceed any of these limits will be removed by the system, and cannot be retrieved, which may delay the review process. .bat; .bin; .dll; .exe; .js; .msi; .sql; .vbs; ade; adp; chm; cmd; com; cpl; hta; ins; isp; jar; jse; lib; lnk; mde; msc; msp; mst; php; pif; scr; sct; shb; sys; vb; vbe; vxd; wsc; wsf; wsh are disallowed file types to upload.

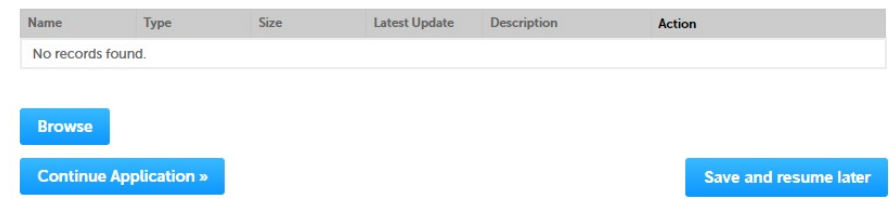

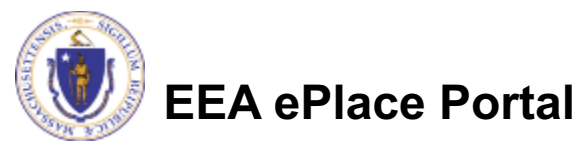

# Step 4: WP87\_Documents

- $\Box$  Upload all required documents for your application
	- $\square$ The required documents will be listed on the table
- $\square$  To begin attaching documents, click "Browse"

#### WP87 - Permit and Plan Approval for Type I Wastewater Treatment Facility Application

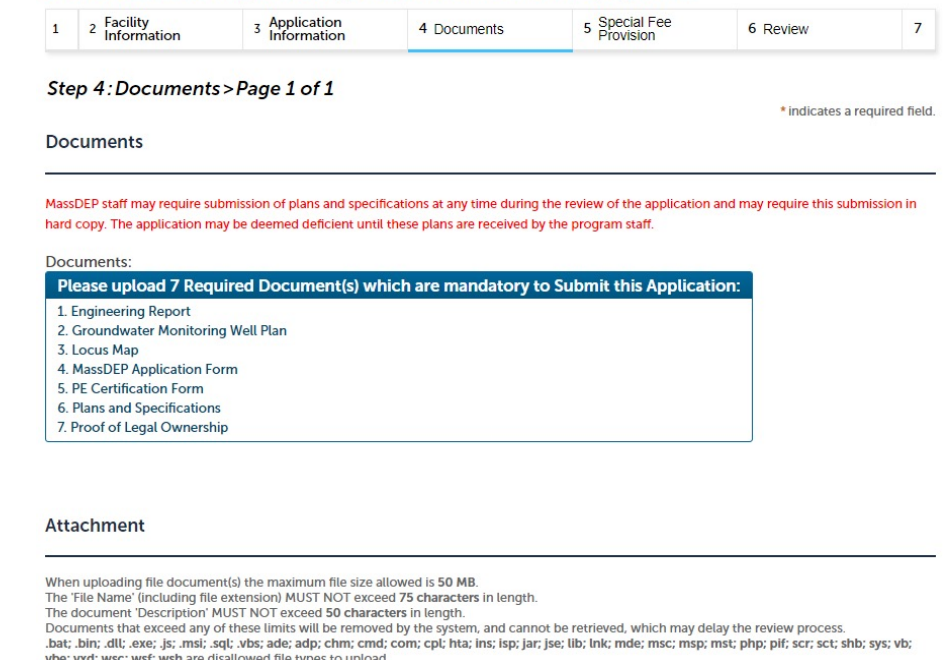

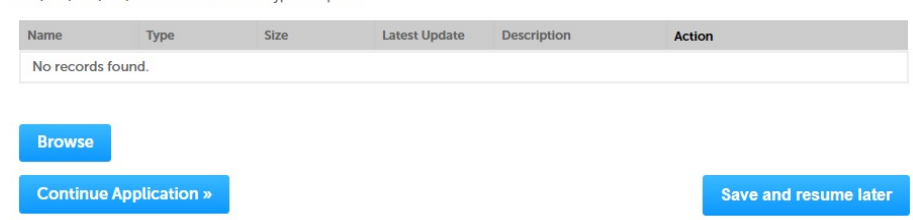

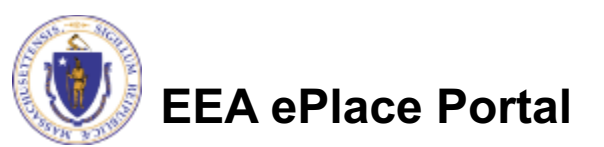

# Step 4: Documents (Attaching)

- $\Box$  A "File Upload" window opens
- **□ Click "Browse"**
- $\Box$  Choose the file(s) you want to attach.
- $\square$  When all files reach 100%, click "Continue"

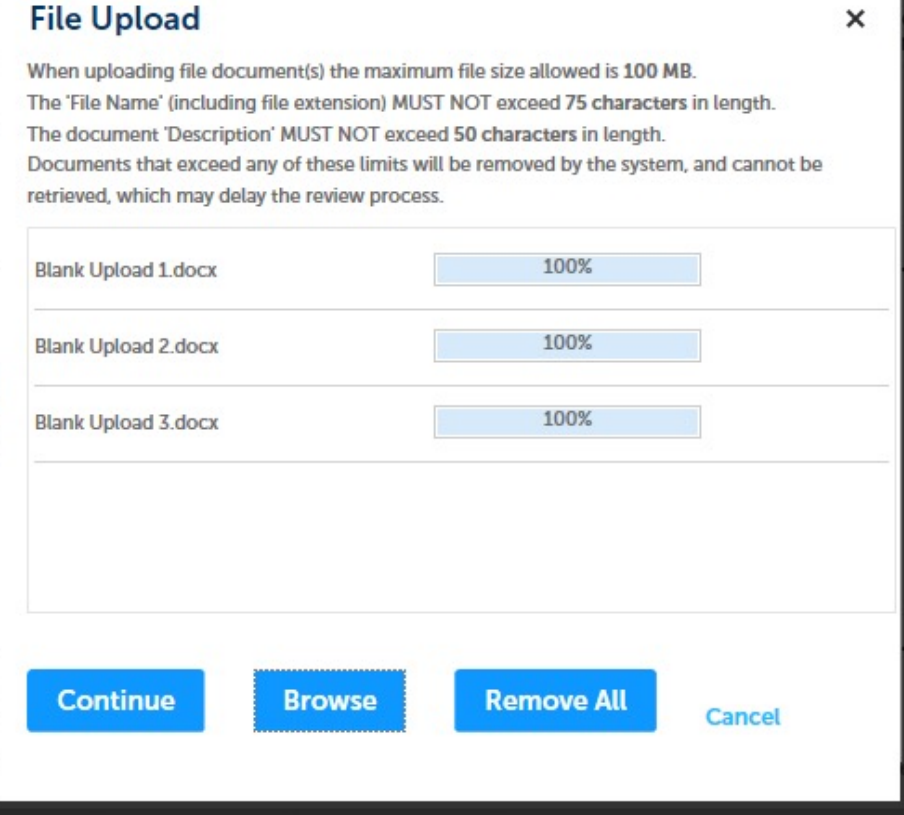

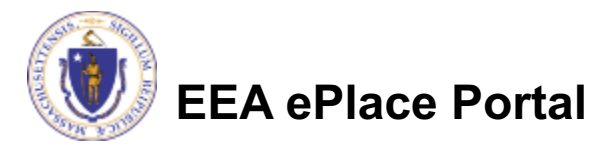

# Step 4: Documents (Attaching)

- $\Box$  Select the document type
- $\Box$  Provide a description of each document that you uploaded
- **□ Click "Browse" to add** more documents
- $\Box$  When all documents are uploaded and described, click "Save"

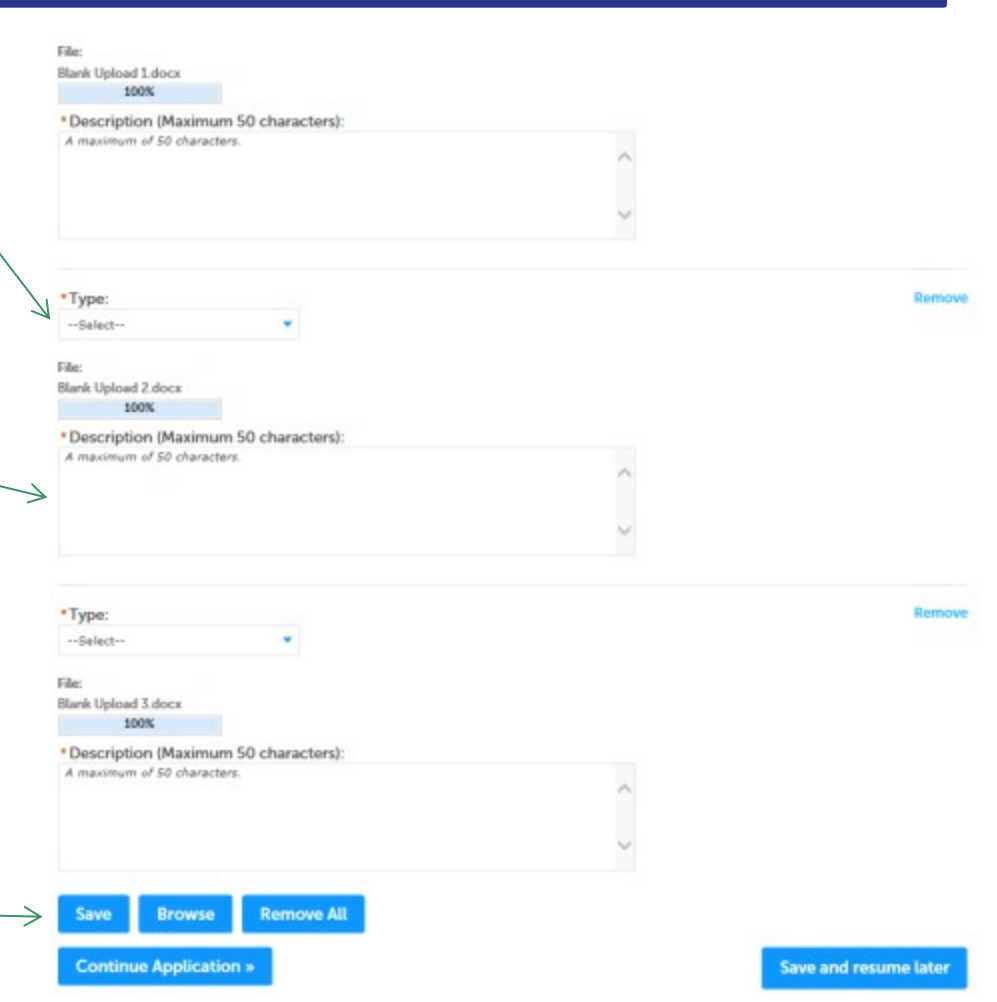

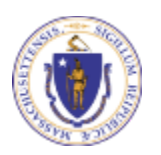

### Step 4: WP86\_Documents (Attaching)

- $\Box$  You should see a message that you have successfully attached documents
- $\Box$  Review the list of attached documents

**EEA ePlace Portal**

 $\Box$  When ready, click on "Continue Application" to proceed

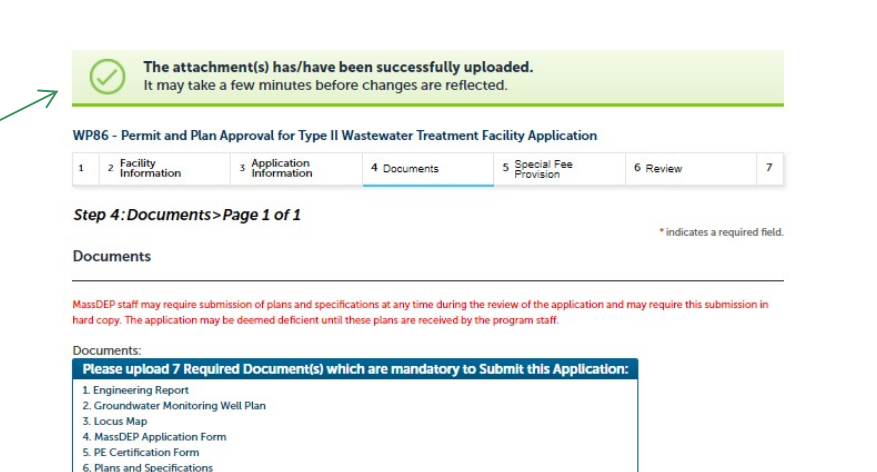

#### **Attachment**

7. Proof of Legal Ownership

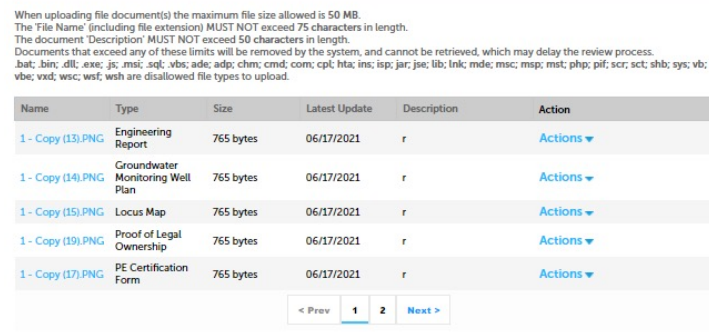

**Continue Application** »

Save and resume later

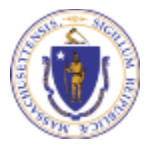

### Step 4: WP87 Documents (Attaching)

- $\Box$  You should see a message that you have successfully attached documents
- $\Box$  Review the list of attached documents
- $\Box$  When ready, click on "Continue Application" to proceed

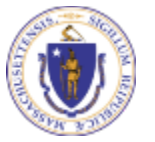

#### **EEA ePlace Portal**

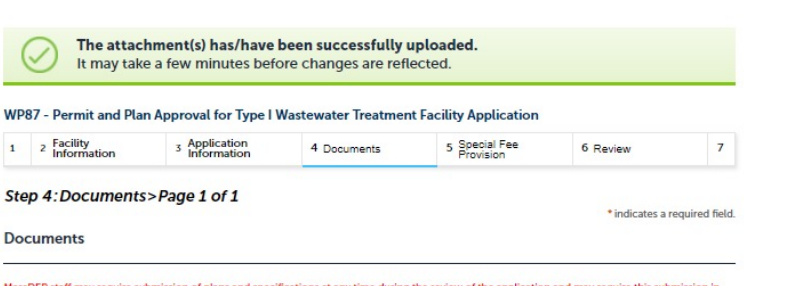

MassDEP staff may require submission of plans and specifications at any time during the review of the application and may require this submission in hard copy. The application may be deemed deficient until these plans are received by the program staff

**Documents** 

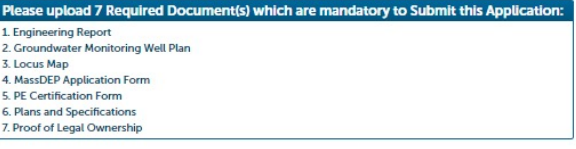

#### Attachment

**Continue Application »** 

```
When uploading file document(s) the maximum file size allowed is 50 MB.
The File Name' (including file extension) MUST NOT exceed 75 characters in length<br>The File Name' (including file extension) MUST NOT exceed 75 characters in length.
Documents that exceed any of these limits will be removed by the system, and cannot be retrieved, which may delay the review process.
bat; bin; dll; exe; js; msi; sql; vbs; ade; adp; chm; cmd; com; cpl; hta; ins; isp; jar; jse; lib; lnk; mde; msc; msp; mst; php; pif; scr; sct; shb; sys; vb;
vbe; vxd; wsc; wsf; wsh are disallowed file types to upload.
                                             Size
                                                                   Latest Update
                                                                                         Description
                        Type
                                                                                                                        Action
                       Engineering
 1 - Copy (12).PNG
                                                                   06/17/2021
                                                                                                                        Actions w
                                             765 bytes
                       Groundwate
 1 - Copy (13).PNG
                      Monitoring Well
                                                                   06/17/2021
                                                                                                                        Actions -
                                             765 bytes
                      Plan
 1 - Copy (14).PNG Locus Map
                                             765 bytes
                                                                   06/17/2021
                                                                                                                         Actions -
                      Proof of Legal
 1 - Copy (18).PNG
                                             765 bytes
                                                                   06/17/2021
                                                                                                                        Actions v
                      PE Certification
                                            765 bytes
 1 - Copy (16) PNGActions \overline{\bullet}06/17/2021
                                                                 <Prev | 1 | 2 | Next >
```
**Save and resume later** 

### Step 5: Special Fee Provision

- $\Box$  If Special Fee Provision is applicable, check the appropriate box and provide requested information
- **□ Click "Continue** Application" to proceed

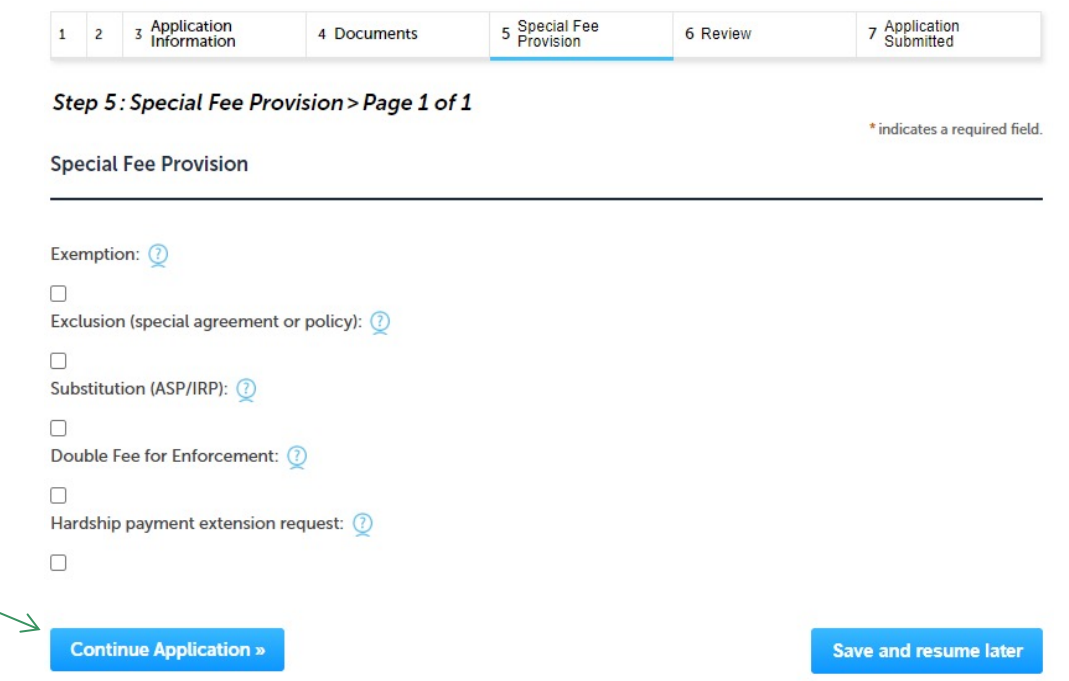

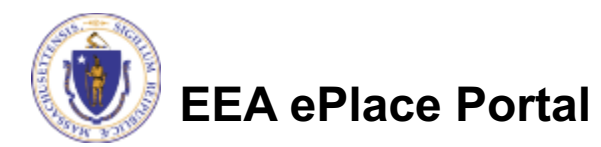

### Step 6: Review

- $\Box$  The entire application is shown on a single page for your review
- $\Box$  If you note something you want to change, click "Edit Application"
- $\Box$  Otherwise, continue to the bottom of the page

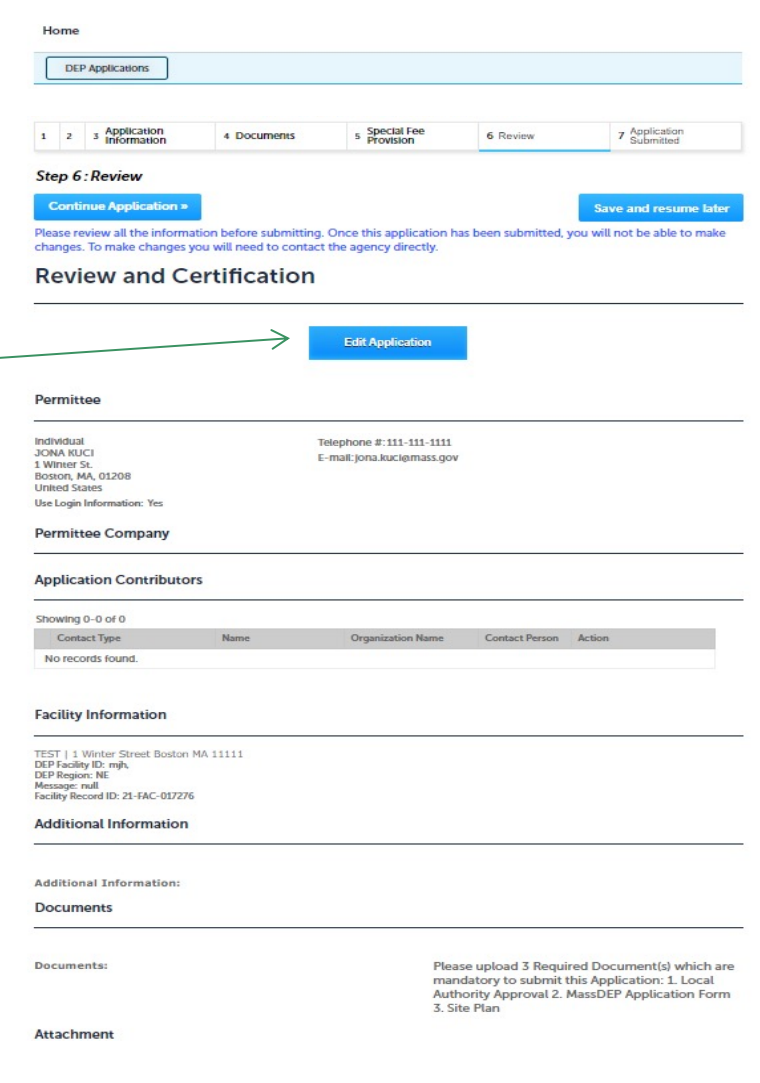

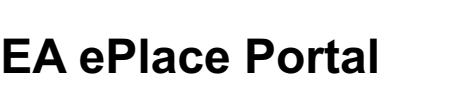

### Step 6: Review

#### $\Box$  Read the Certification **Statement**

- $\Box$  Click the check the box to complete your certification
- **□ Click on "Continue** Application" to proceed with the submittal of your application

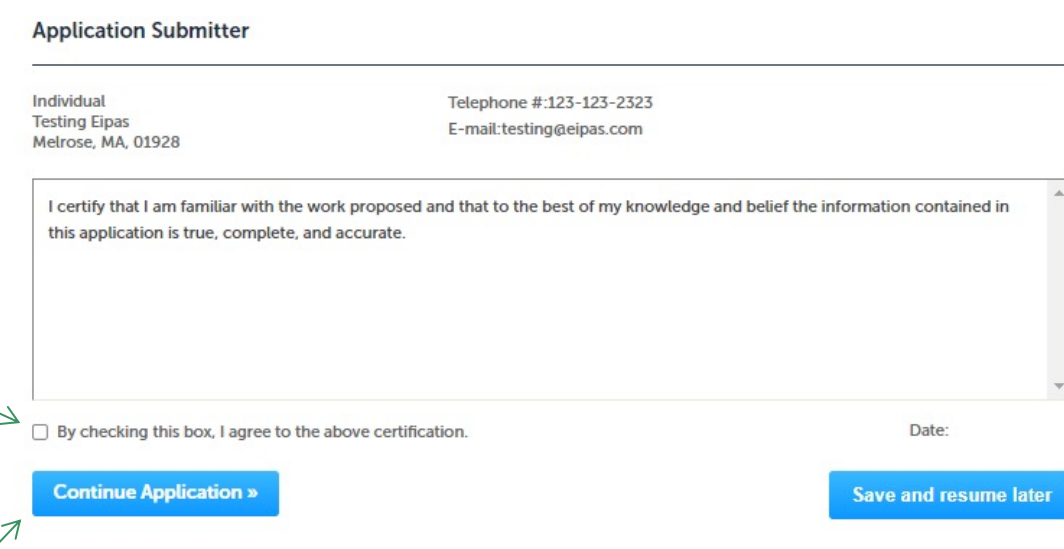

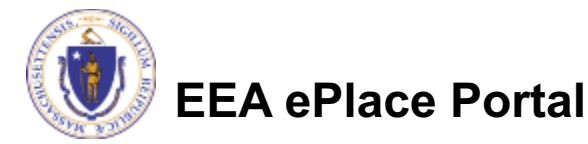

# Step 7: WP86\_Pay Fees

- $\Box$  Both online payment and pay by mail are available
- $\Box$  Online payment will require a service charge
- $\Box$  Click the appropriate box to continue

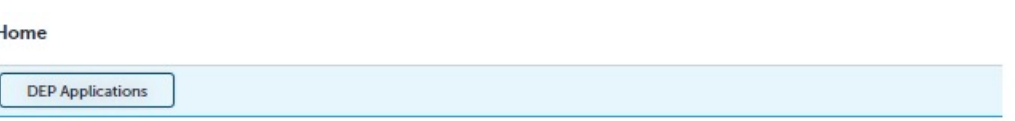

#### WP86 - Permit and Plan Approval for Type II Wastewater Treatment Facility Application

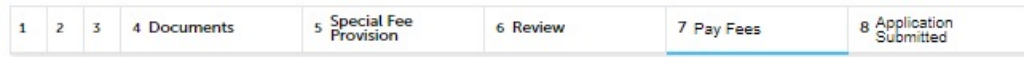

#### **Step 7: Pay Fees**

Listed below is the fee for the authorization that you are applying for. The following screen will display your total fees.

Payment may be made by electronic check or credit card for a nominal processing fee. The electronic check fee is \$0.35 per transaction. Credit card payments are 2.35% per transaction. Clicking on the PAY ONLINE button will bring you to the secure online payments portal. Once you have made payment, you will be returned to your application for submittal.

Payment may also be made by mail. However, review of your permit will not begin until payment is received. By clicking on the Pay by Mail button, you will have submitted your application. You will receive a notification email with the location and address to send your payment. That information is also available in the instructions for this authorization.

#### **Application Fees**

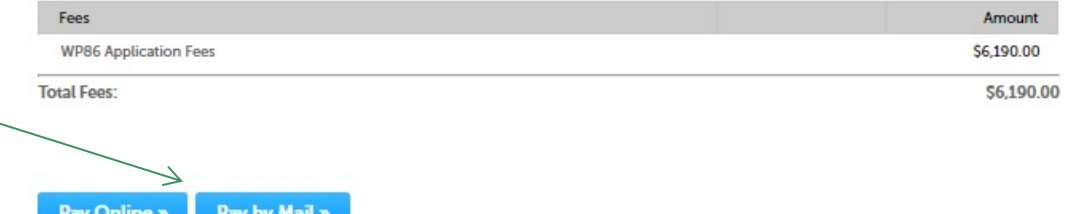

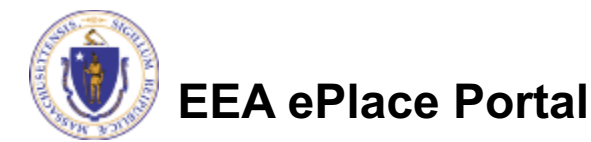

# Step 7: WP87 Pay Fees

- $\Box$  Both online payment and pay by mail are available
- $\Box$  Online payment will require a service charge
- $\Box$  Click the appropriate box to continue

#### Home

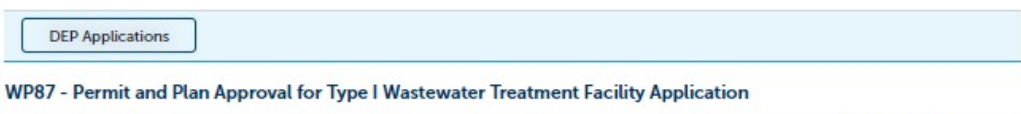

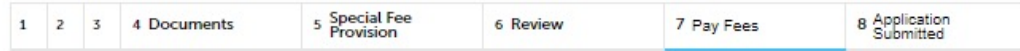

#### **Step 7: Pay Fees**

Listed below is the fee for the authorization that you are applying for. The following screen will display your total fees.

Payment may be made by electronic check or credit card for a nominal processing fee. The electronic check fee is \$0.35 per transaction. Credit card payments are 2.35% per transaction. Clicking on the PAY ONLINE button will bring you to the secure online payments portal. Once you have made payment, you will be returned to your application for submittal.

Payment may also be made by mail. However, review of your permit will not begin until payment is received. By clicking on the Pay by Mail button, you will have submitted your application. You will receive a notification email with the location and address to send your payment. That information is also available in the instructions for this authorization.

#### **Application Fees**

av Online »

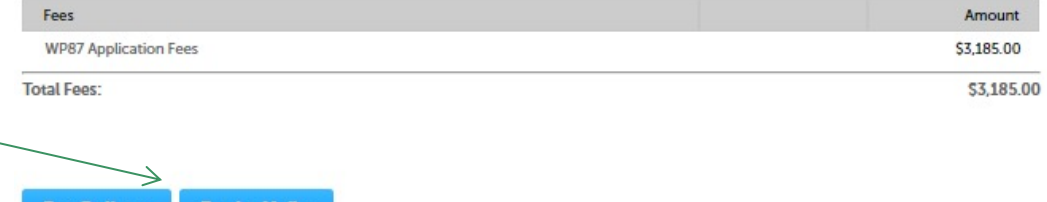

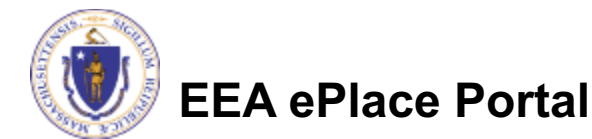

Pay by Mail »

# Pay Online

- $\Box$  If you choose "Pay Online", you will be brought to this screen
	- $\Box$ Provide all payment and billing information
	- $\Box$  Accept the terms and conditions and click submit
- $\Box$  You will be e-mailed a receipt

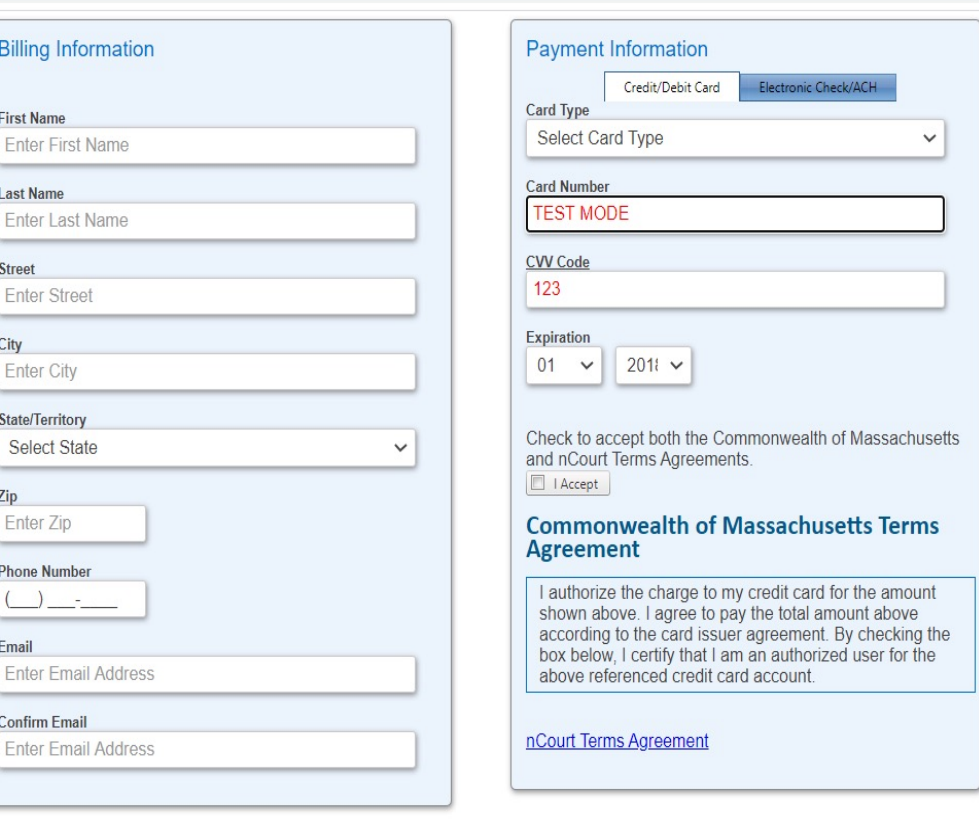

Please Verify above information before the Submit Payment Button is pressed. Do not click Submit Payment button more than one time.

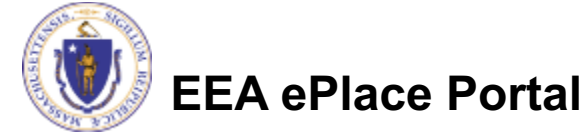

**Back** 

# Pay by Mail

- $\Box$  If you choose "Pay by mail"
	- $\Box$ Check your email for instructions
- $\Box$  Your application will not be reviewed until payment is received

Payment online: If you have paid online by credit or ACH you will receive an additional notification from the epayment vendor that your payment is complete. Review of your application will begin. That notification will include a Reference ID # for your records.

Pay by Mail: If you chose the "Pay by Mail" option, please make your payment in the form of a check or money order made payable to the Commonwealth of Massachusetts. Do not send cash. You must include your Application Number 20-WM05-0047-APP on the check or money order that must be sent to the address below.

Department of Environmental Protection PO Box 4062 Boston, MA 02211

Review of your application will not begin until after your payment has been received and processed.

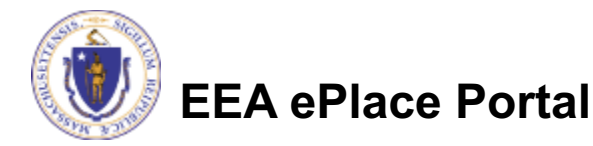

### Step 8: WP86 Submission Successful!

 $\Box$  When you submit your application, you will receive a Record ID so you can track the status of your application online

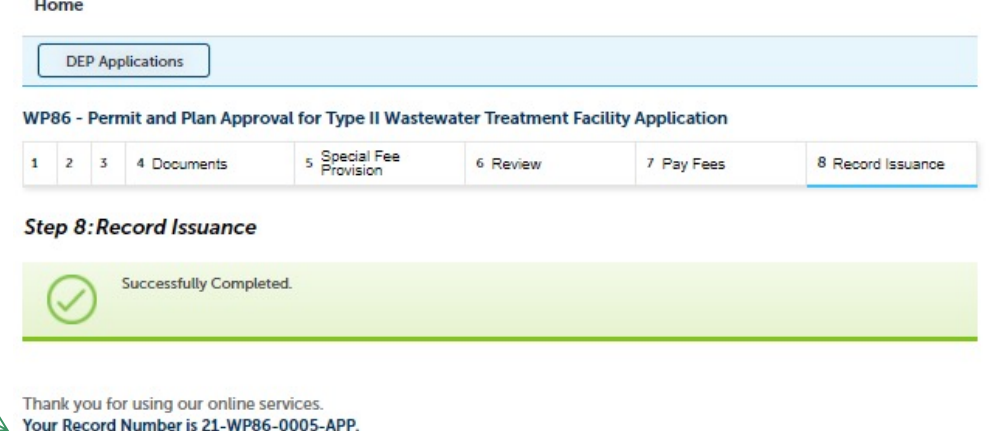

You will need this number to check the status of your application

 $\Box$  Upon submission of your application please make sure to check your email for system notifications

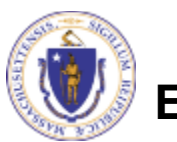

## Step 8: WP87 Submission Successful!

Home

- $\Box$  When you submit your application, you will receive a Record ID so you can track the status of your application online
- $\Box$  Upon submission of your application please make sure to check your email for system notifications

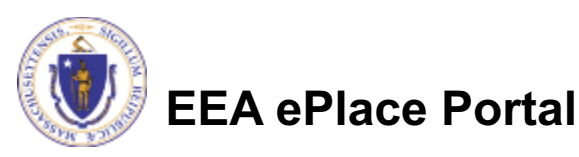

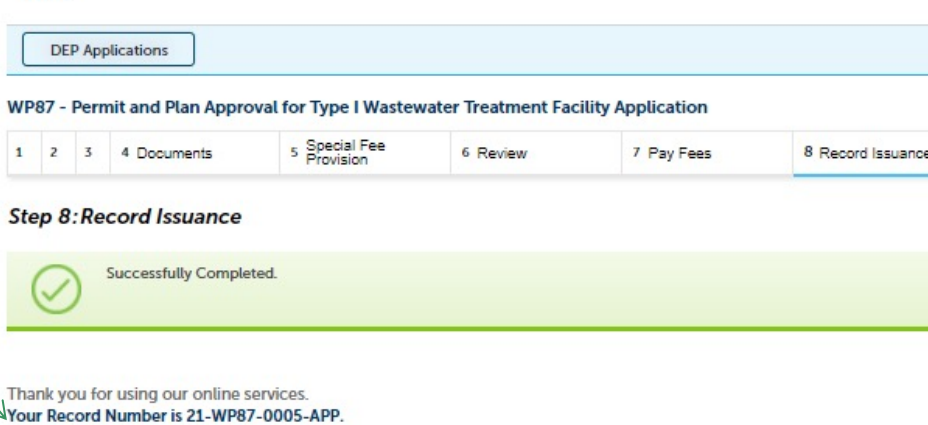

You will need this number to check the status of your application.

## To check the status of an application

- $\square$  Log on to EEA ePlace portal
	- Øhttps://eplace.eea.ma ss.gov/citizenaccess
- $\Box$  Go to your "My Records" page to see and/or track the status of an application

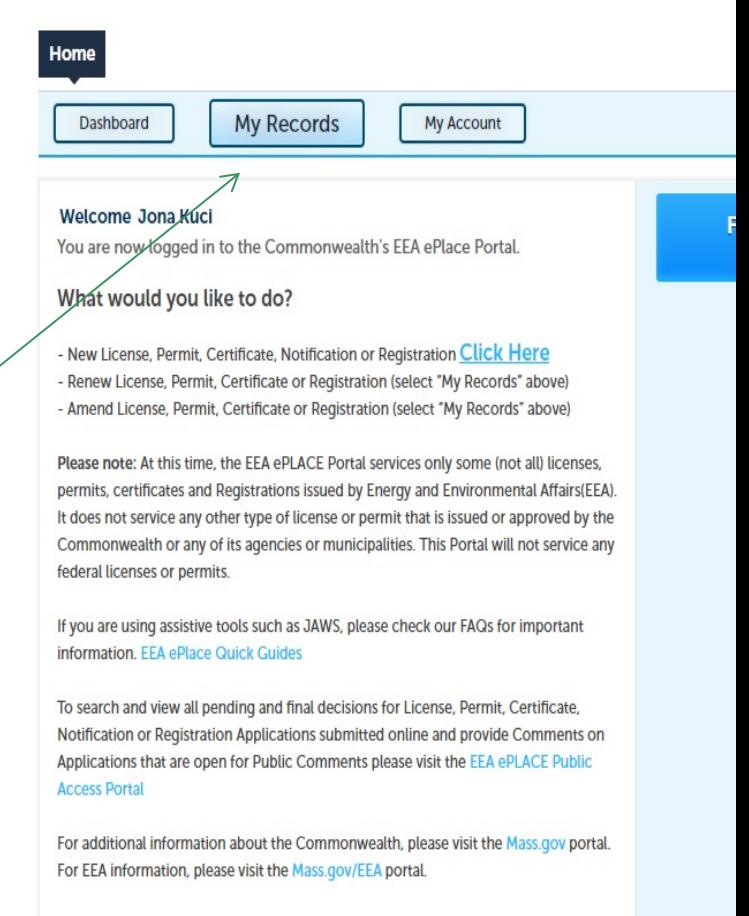

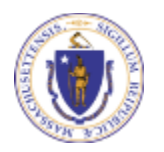

# [Questions?](https://www.mass.gov/how-to/wp-86-87-88-89-90-industrial-wastewater-treatment-facility-permits-plan-approvals)

For technical assistance:

- □ Contact the ePlace Help Desk Team at (844) 733-7
- Or send an email to: ePLACE\_helpdesk@state.ma

For business related questions, please visit the link below. https://www.mass.gov/how-to/wp-86-87-88-89-90-industrial-wastewatertreatment-facility-permits-plan-approvals

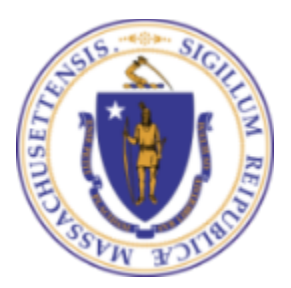

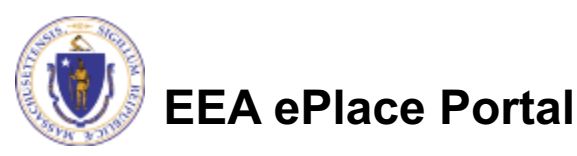